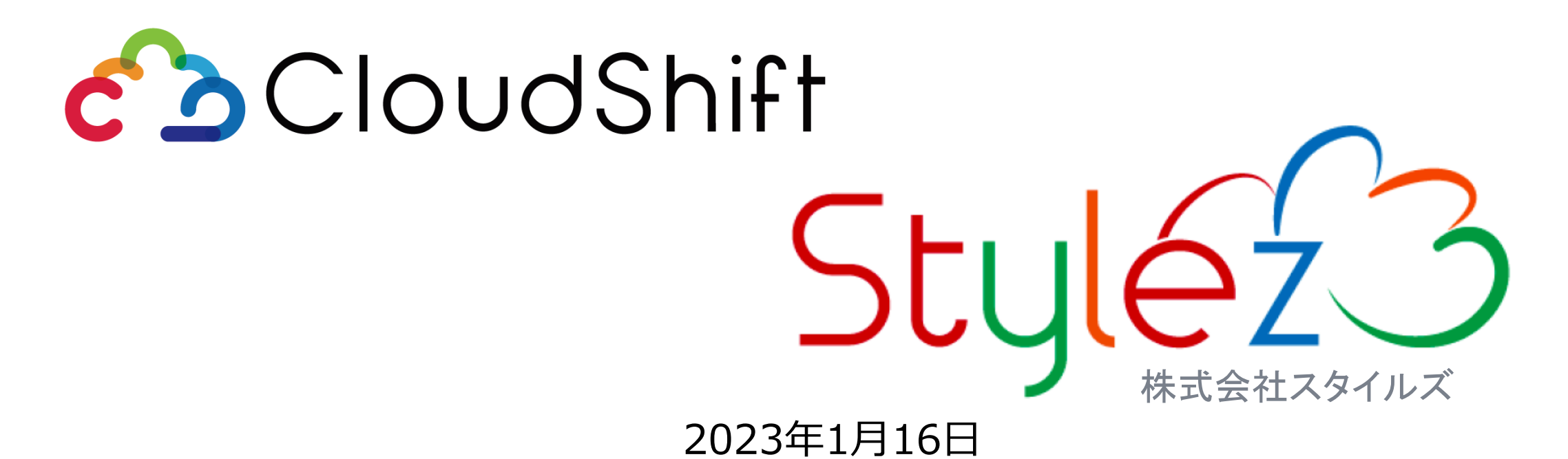

### **Nextcloudで始めるファイル配信と APIによるシステム連携**

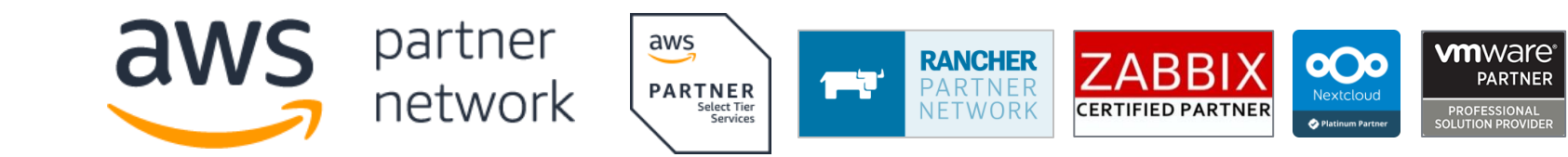

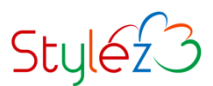

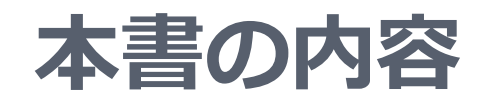

**対象**

- **書面(紙)や電子ファイルを顧客等に送付している方**
- **APIを使用した、Nextcloudのシステム連携に興味のある方**

### **ゴール**

- **Nextcloudを使用したファイル配信の方法とコストを知る**
- **Nextcloudの(主に社外と使える)ファイル共有機能を知る**
- **Nextcloud APIの使用方法を知る**

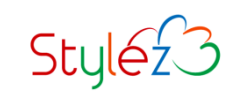

### **Nextcloudによるファイル配信**

**Nextcloudによるファイル配信は、ファイル共有機能を使用します。ファイル共有は、内部 (Nextcloudにアカウントがあるユーザ向け)と、外部(Nextcloudにアカウントがないユー ザ向け)のものがありますが、ここでは後者 (外部向け)のものを使うこととします。両者の 違いについては、「内部ユーザと外部ユーザ宛てのファイル配信の違い」を参照ください。**

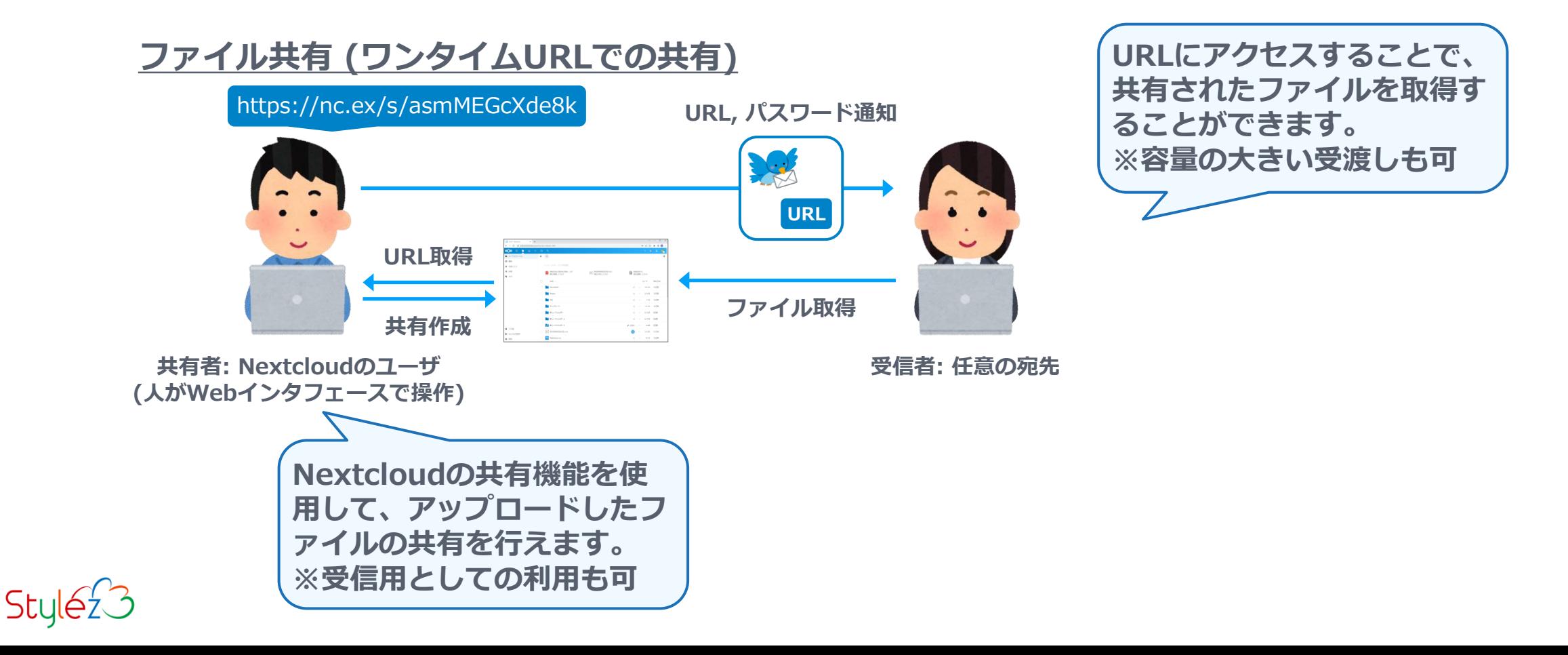

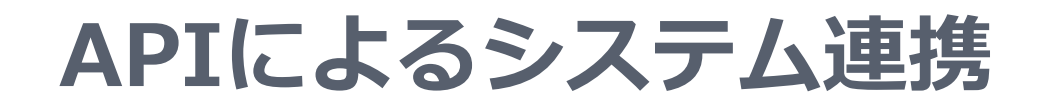

**NextcloudのAPIを利用すると、ファイルのアップロードや共有の作成を、外部のシステム (プログラム)から行うことができます。これにより、例えば外部のシステムで作成したファ イルの配布に、Nextcloudを利用することができます。**

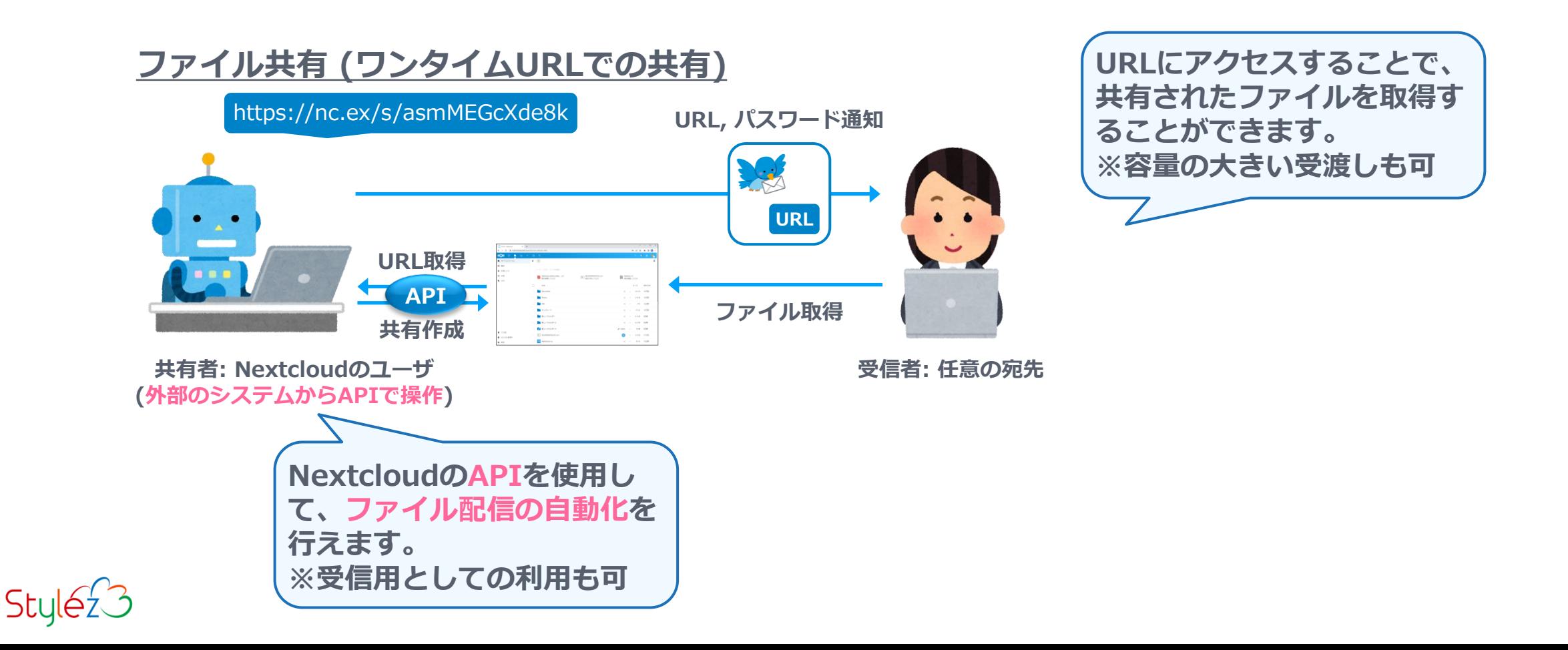

# **サブスクリプションコスト (サポートサブスクリプション)**

**Nextcloudのサポートサブスクリプションの単位は、Nextcloudに登録されたユーザ数とな ります。ワンタイムURLでのファイル共有先の数は含みません。また、使い方によりサブス クリプションの種類が異なる訳ではありませんので、以下の両方を合わせた利用も可能です。**

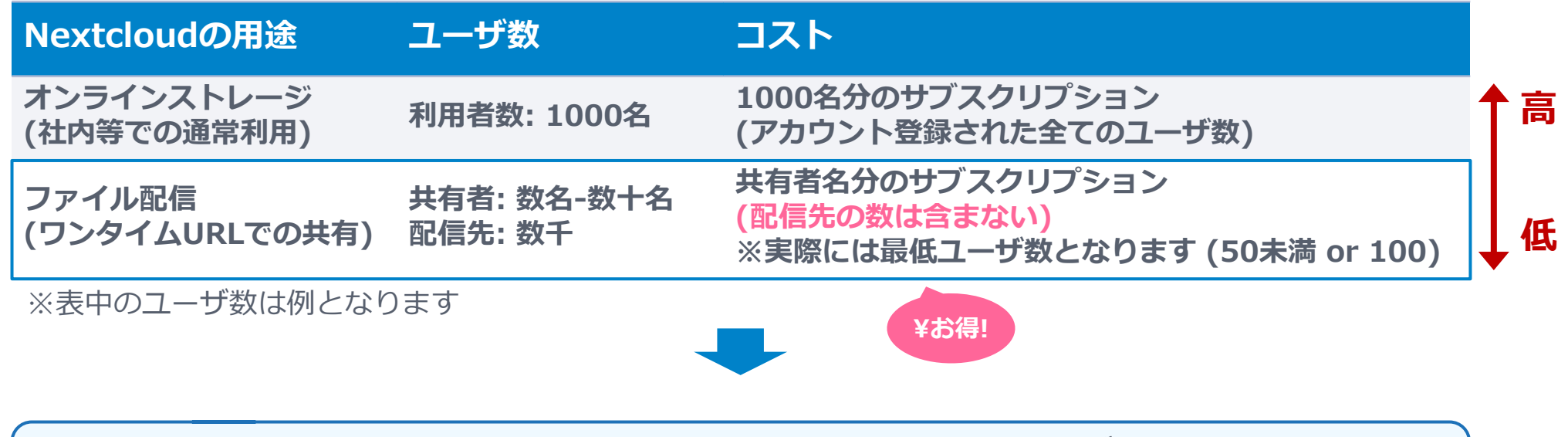

**ワンタイムURLでの共有は、配信先にNextcloudのユーザを持たないため、 コストを抑えてサポートを利用することができます。**

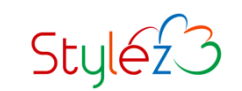

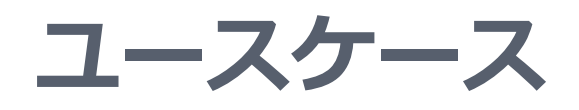

**Nextcloudのファイル共有機能や、外部のシステムとのAPIによる連携を利用して、ファイ ルの配信や受信に関わる様々な場面で、Nextcloudを利用いただけます。**

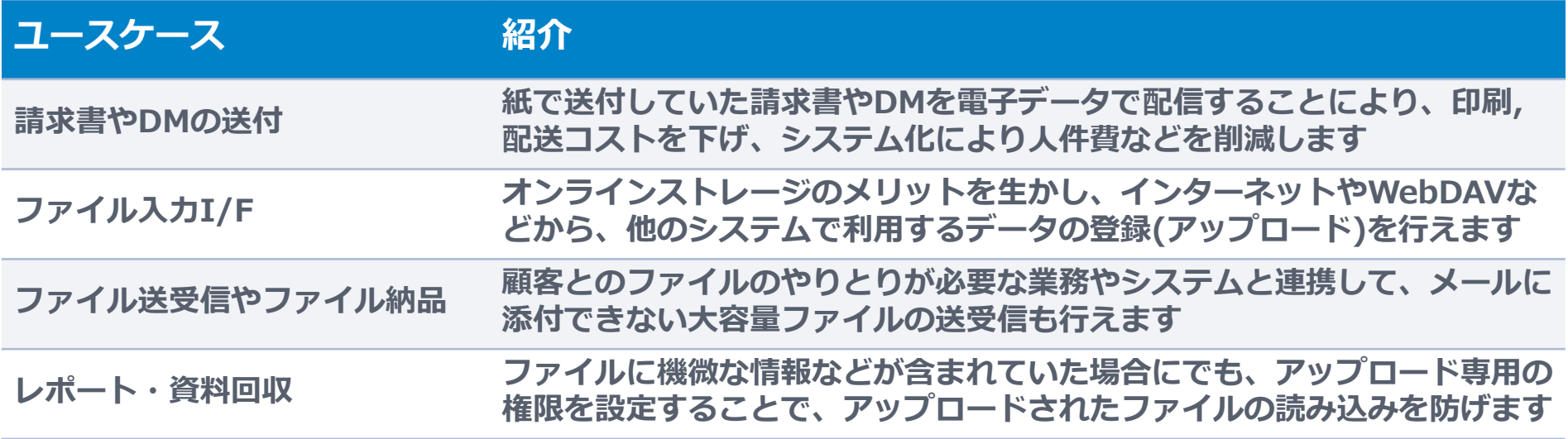

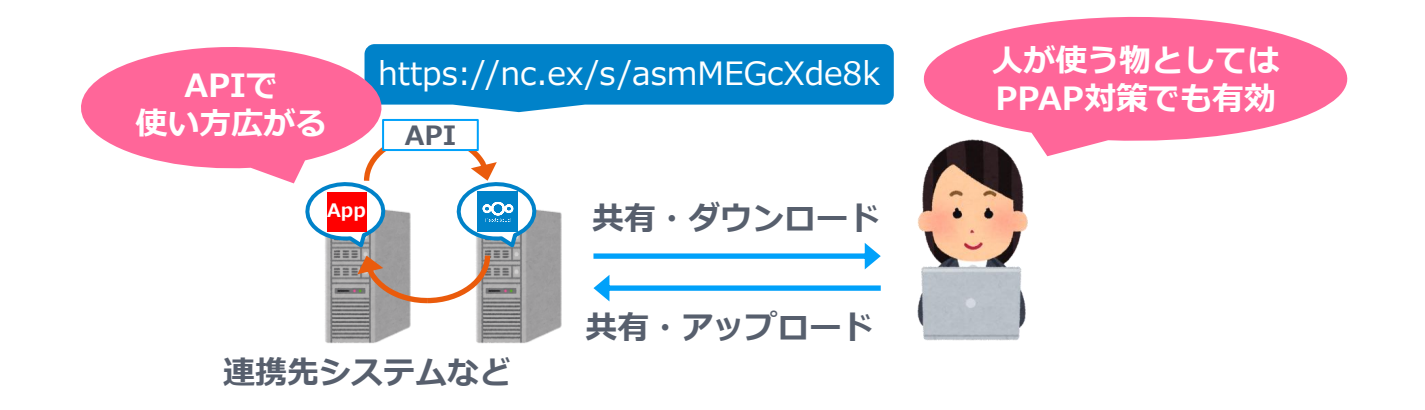

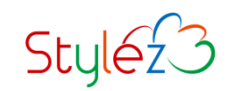

### **内部ユーザと外部ユーザ宛てのファイル配信の違い**

**ファイル配信を外部(Nextcloudにアカウントが無いユーザ)宛てとして説明を行ってきまし た。配信先にもNextcloudのアカウントを登録し、内部(Nextcloudにアカウントがあるユ ーザ)宛てにファイル配信行った場合の違いについて、以下に比較表を用意しました。**

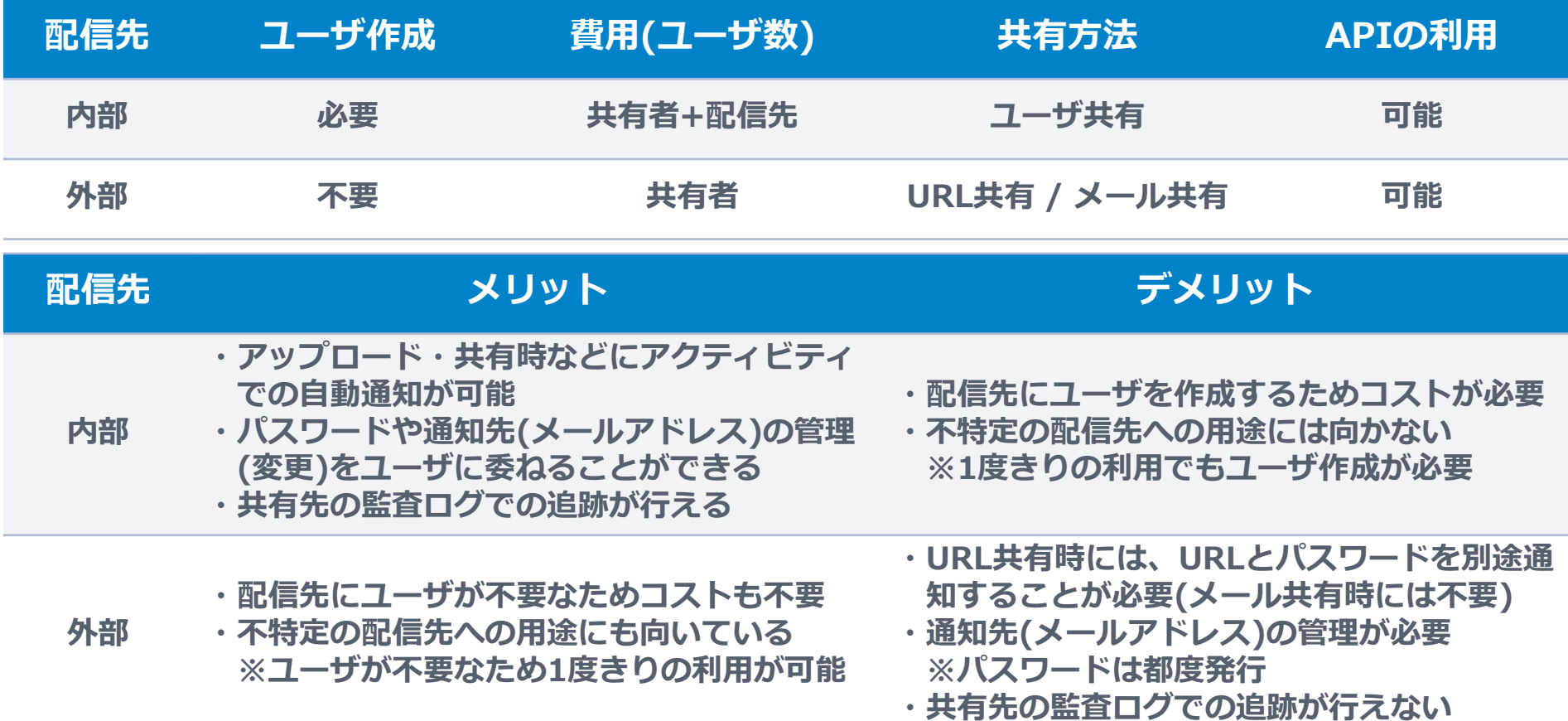

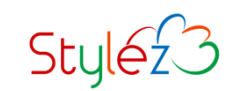

# Nextcloudのファイル共有機能

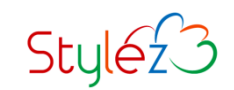

### **Nextcloudで利用できるファイル共有機能**

#### **Nextcloudもつオンラインストレージ機能では、様々な共有が利用できます。**

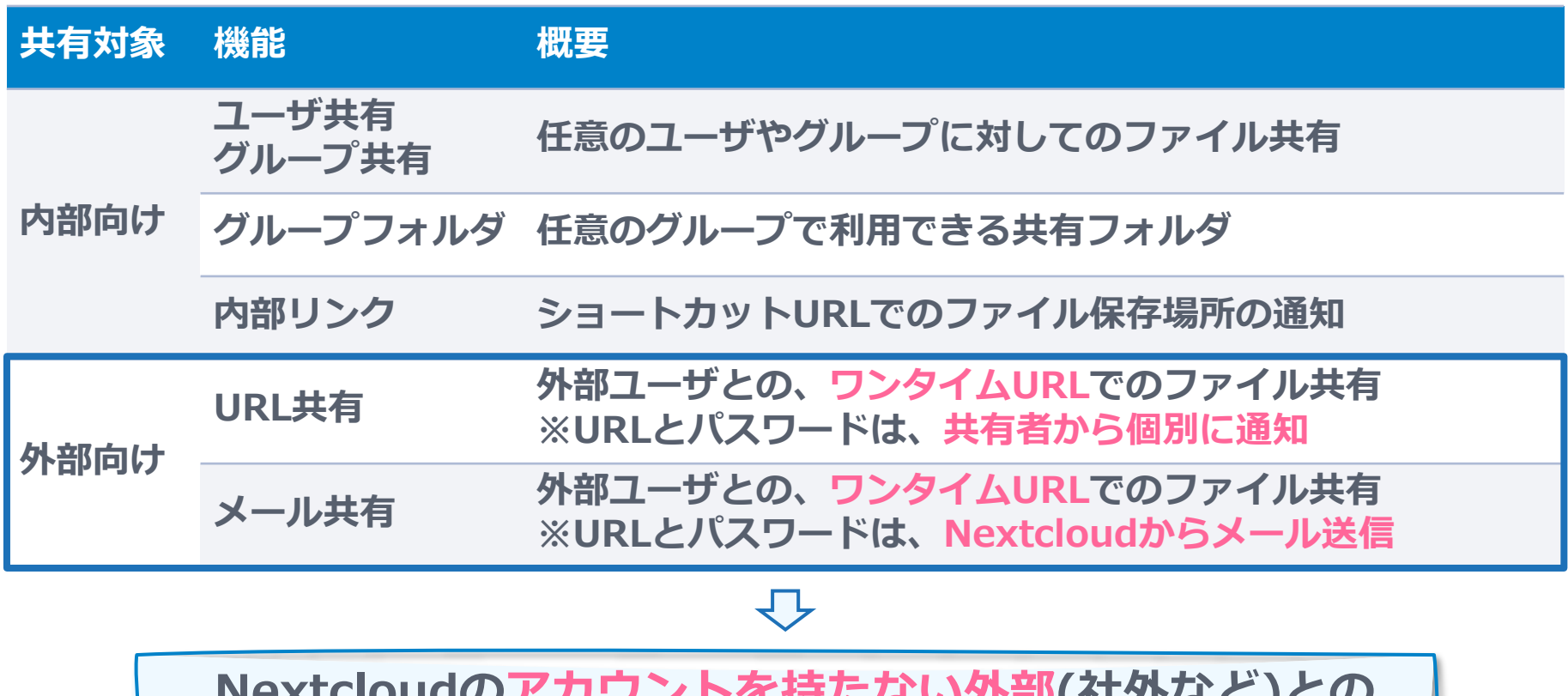

**Nextcloudのアカウントを持たない外部(社外など)との ファイルのやりとりを行うための共有**

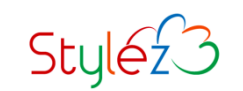

### **URL共有とメール共有の違い**

**URL共有とメール共有は、ほぼ同じ機能を持ちますが、ワンタイムURLの通知方法が異なり ます。通知文面などの柔軟性を取るのか、利便性を取るのかなど、使い分けができます。**

**URL共有**

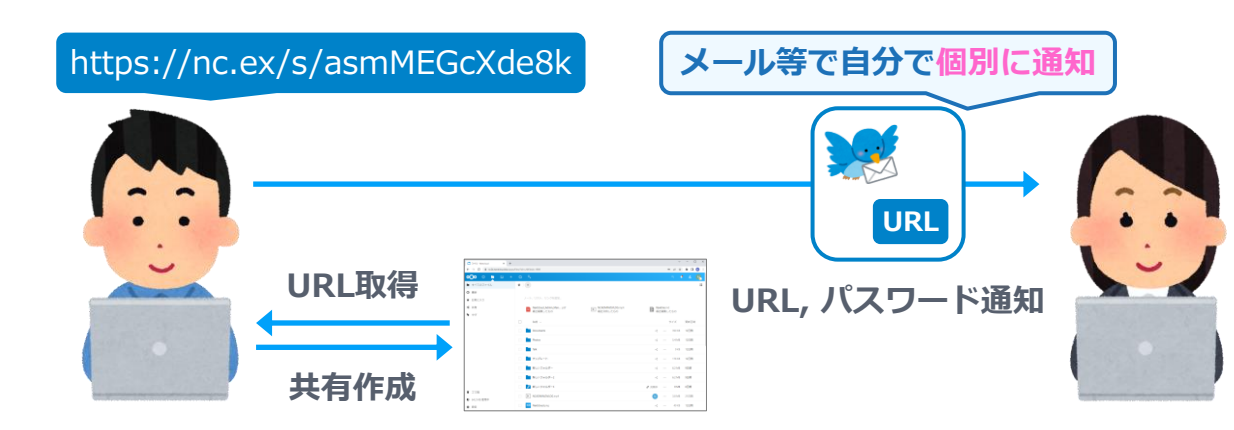

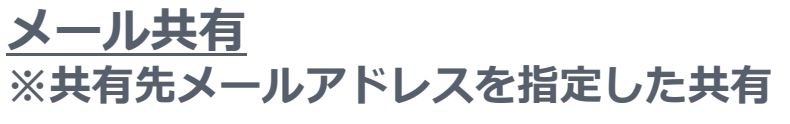

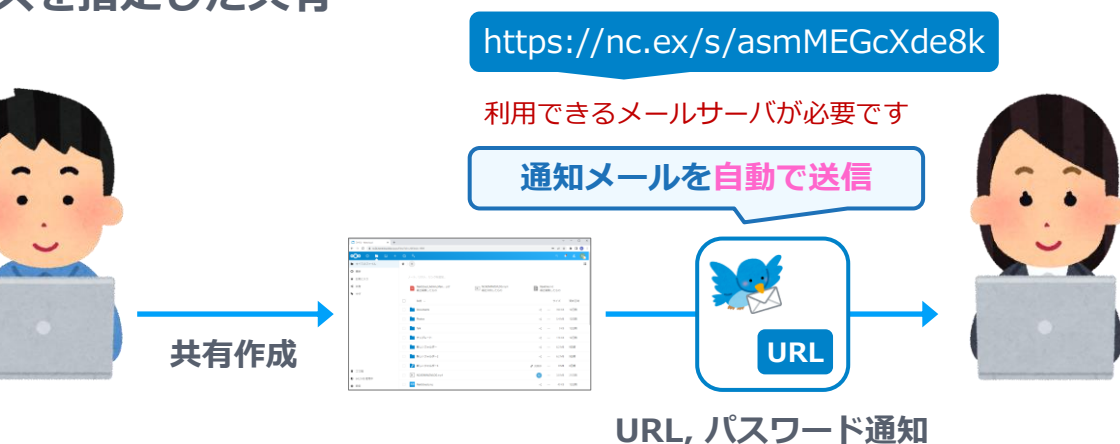

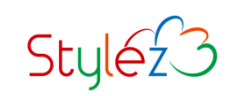

### **メール共有の通知メール**

#### **メール共有を利用した場合には、Nextcloudサーバーより以下サンプルのようなメールが共 有先のメールアドレスに送信されます。(緑色のカラーは弊社デモサーバーのものです)**

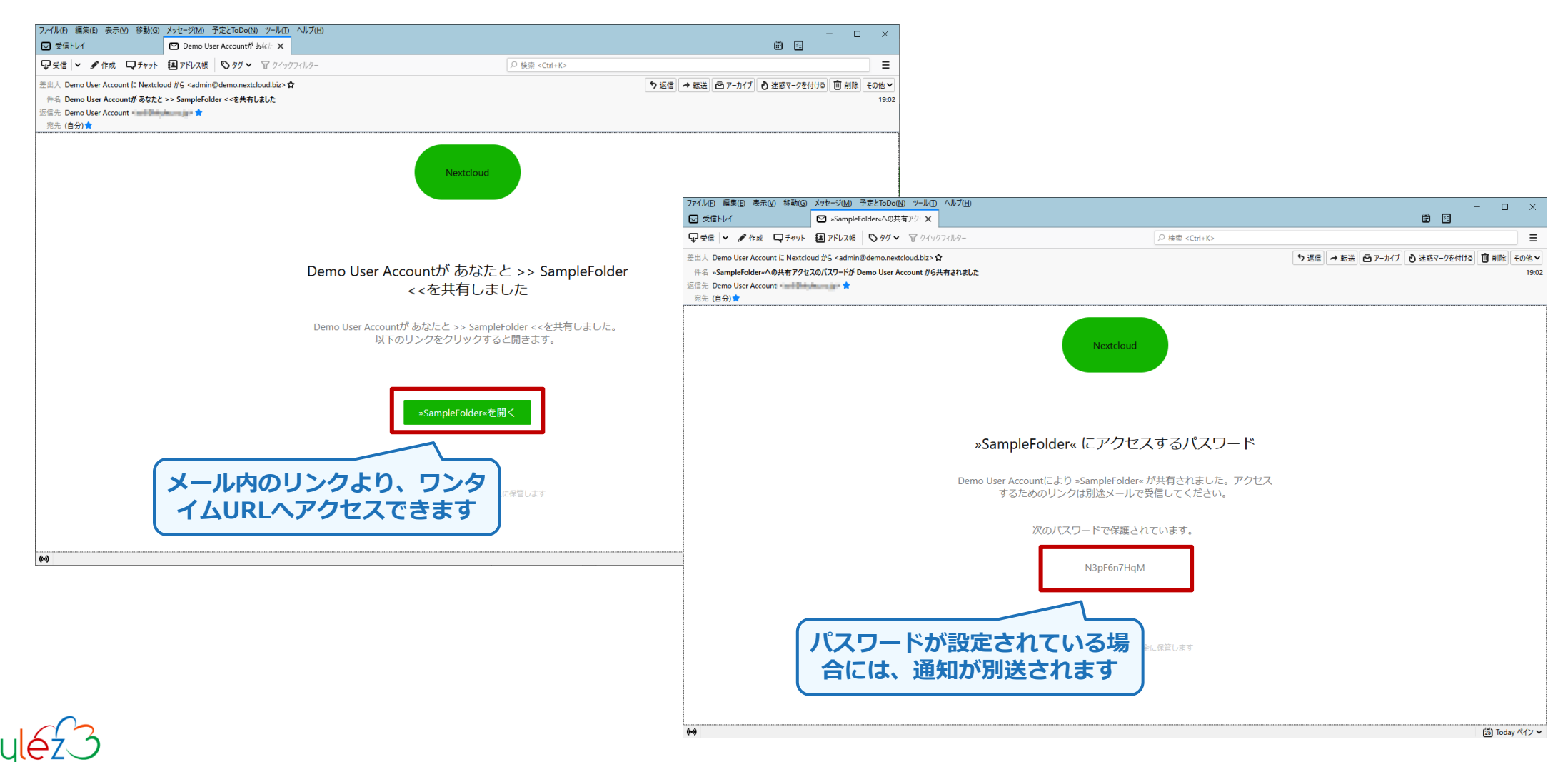

### **URL共有とメール共有で利用できる機能(設定)**

**URLとメール共有では、権限やパスワード、有効期限などの設定を利用できます。**

#### **ワンタイムURL**

**共有にアクセスするための、ランダムなワン タイムURLを発行できます。 ※メール共有では、ワンタイムURLは共有先 メールアドレスにのみ通知されます**

**ワンタイムURLにアクセスするための、パス ワード設定できます。**

#### **有効期限**

**ワンタイムURLを利用できる、有効期限を設 定できます。**

#### **権限**

**読み込み、編集、削除、ダウンロード禁止な どの権限を個別に設定できます。フォルダを 共有した場合には、アップロードの許可やア ップロード専用などの設定できます。**

#### **パスワード 受取人への注意**

**共有受信者へのメモを入力することができま す。**

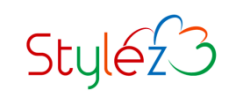

## Nextcloud APIの使用例

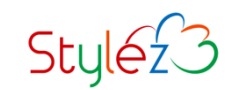

# **APIリファレンス**

#### **Nextcloudで使用できるAPIの抜粋となります。他のAPIなどを含めてマニュアルに詳細が 記載されていますので、確認ください。(Developer Manual / Administration Manual)**

#### **WebDAV API (ファイル操作)**

https://docs.nextcloud.com/server/stable/developer\_manual/client\_apis/Web DAV/basic.html

#### **OCS Share API (ファイル共有)**

https://docs.nextcloud.com/server/stable/developer\_manual/client\_apis/Web DAV/basic.html

#### **User provisioning API (ユーザ操作) ※参考**

https://docs.nextcloud.com/server/stable/admin\_manual/configuration\_user/ user\_provisioning\_api.html

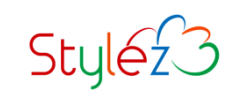

## **APIコマンド例 - ファイルアップロード**

#### **ローカルにあるファイル(Nextcloud.pptx)を、Nextcloudユーザ(nextcloud-api)でWe bDAV APIを利用して、curlコマンドでアップロードします。**

**コマンドリファレンス (curl利用時)**

# curl -u [userid]:[password] -X PUT https://[Nextcloud FQDN]/remote.php/d av/files/[userid]/[UploadFilePath/Name] -T /[LocalFilePath/Name]

#### **コマンド例 (curl利用時)**

# curl -u nextcloud-api:FWs82hARMCvf -X PUT https://nc25.nextcloud.biz/re mote.php/dav/files/nextcloud-api/ShareFolder/Nextcloud.pptx -T /tmp/Nextcl oud.pptx

**※日本語や特殊文字が含まれる場合など必要に応じ、文字コードやURLエンコードの対処を行ってください**

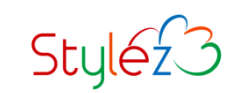

## **APIコマンド例 - ファイルアップロード (結果)**

**先程のAPIコマンドにより、Nextcloudユーザ(nextcloud-api)のShareFolderディレク トリに、ファイル(Nextcloud.pptx)がアップロードされます。**

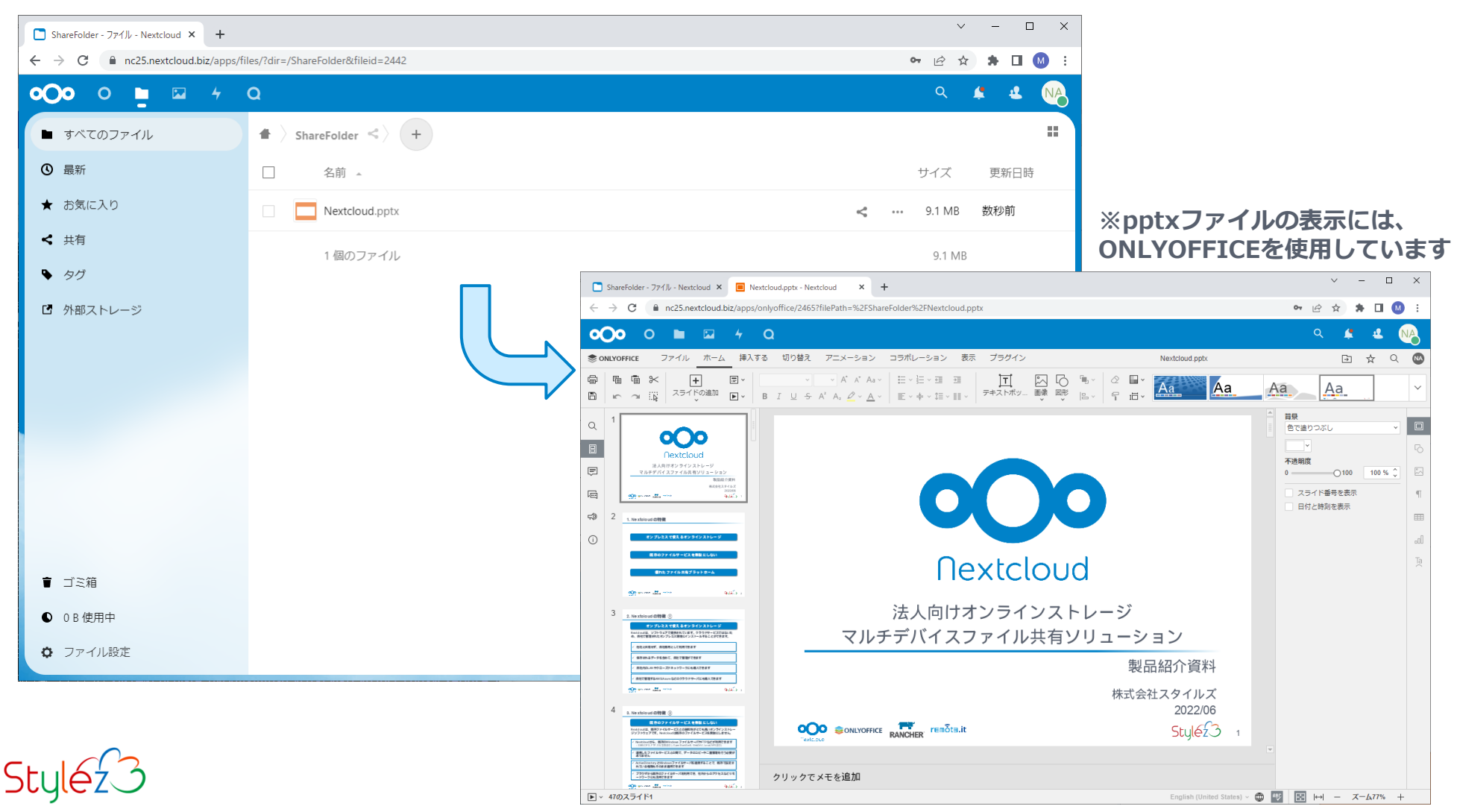

# **APIコマンド例 - ファイル共有 (1/2)**

**Nextcloudユーザ(nextcloud-api)にアップロードしたファイル(Nextcloud.pptx)を、O CS Share APIを利用して、curlコマンドでファイル共有(URL共有)します。**

**コマンドリファレンス (curl利用時)**

# curl -u [userid]:[password] -H 'OCS-APIRequest:true' -X POST https://[Nex tcloud FQDN]/ocs/v2.php/apps/files\_sharing/api/v1/shares -d 'path=[ShareFil ePath/Name]&shareType=3[&その他必要な共有設定]'

#### **コマンド例 (curl利用時)**

# curl -u nextcloud-api:FWs82hARMCvf -H 'OCS-APIRequest:true' -X POST htt ps://nc25.nextcloud.biz/ocs/v2.php/apps/files\_sharing/api/v1/shares -d 'path =/ShareFolder/Nextcloud.pptx&shareType=3&password=hhapc3Z2TnF2&per missions=1&expireDate=2023-01-31'

**※日本語や特殊文字が含まれる場合など必要に応じ、文字コードやURLエンコードの対処を行ってください**

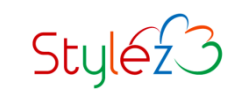

### **APIコマンド例 - ファイル共有 (2/2)**

#### **OCS Share APIでは様々な共有設定をAPIのPOST引数で設定できます。 詳しくはマニュアルを参照ください。**

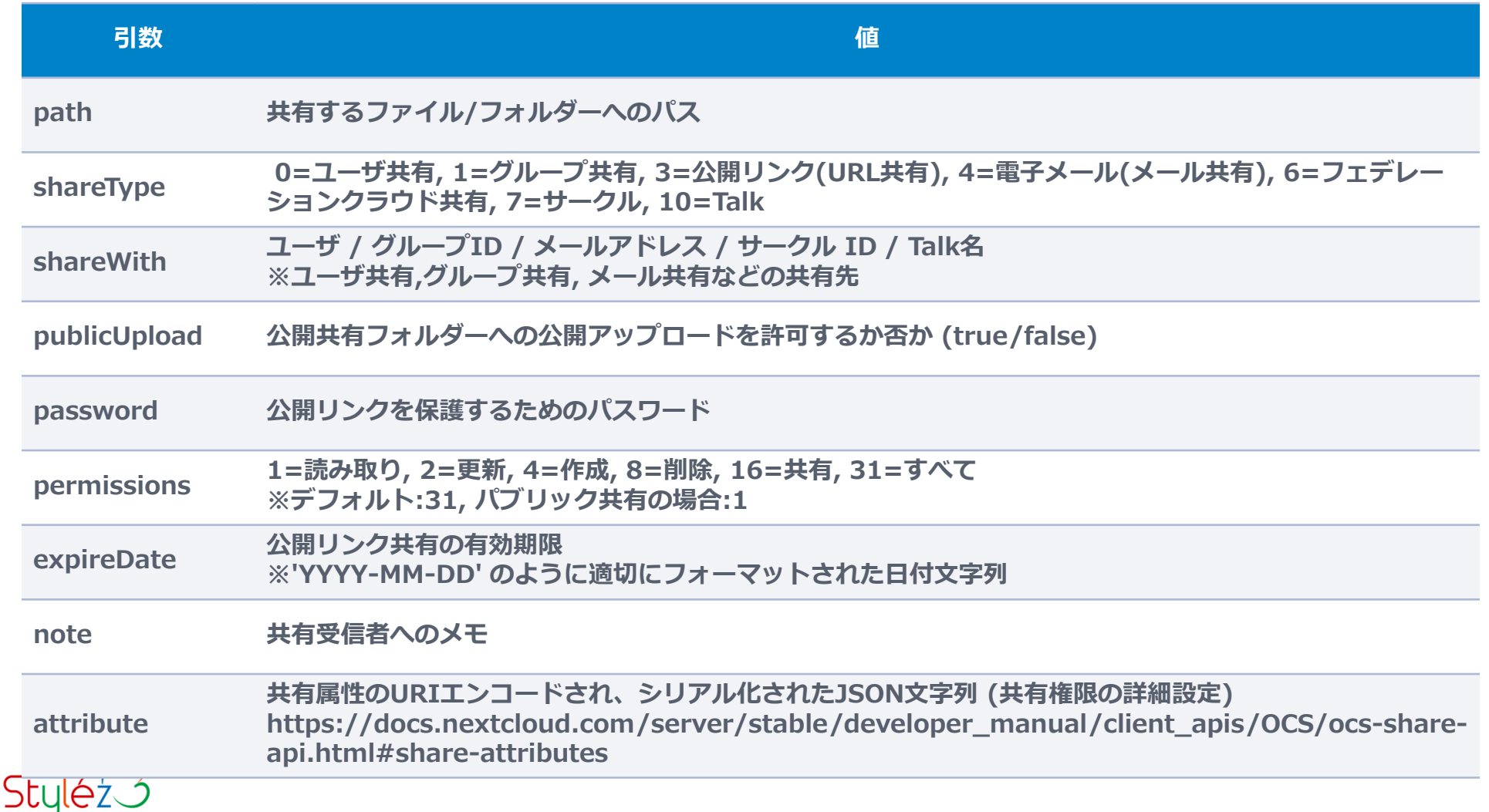

# **APIコマンド例 - ファイル共有 (結果) (1/2)**

**先程のAPIでは、返り値としてAPIの実行結果を取得できます。ワンタイムURLはその中に 記載されていますので、設定したパスワードと共に共有受信者へ伝えてください。**

**API実行結果 (抜粋)**

```
\leq?xml version="1.0"?>
< 0CS><meta>
 <status>ok</status>
 <statuscode>200</statuscode>
 <message>OK</message>
</meta>
 【中略】
 <url>https://nc25.nextcloud.biz/s/WBmeSEHGxB38JWM</url>
 【後略】
```

$$
\mathsf{Style23}
$$

### **APIコマンド例 - ファイル共有 (結果) (2/2)**

#### **先程のAPIコマンドで作成した、共有のワンタイムURLと設定したパスワードを使用して、 受信者がファイルにアクセスすることができます。**

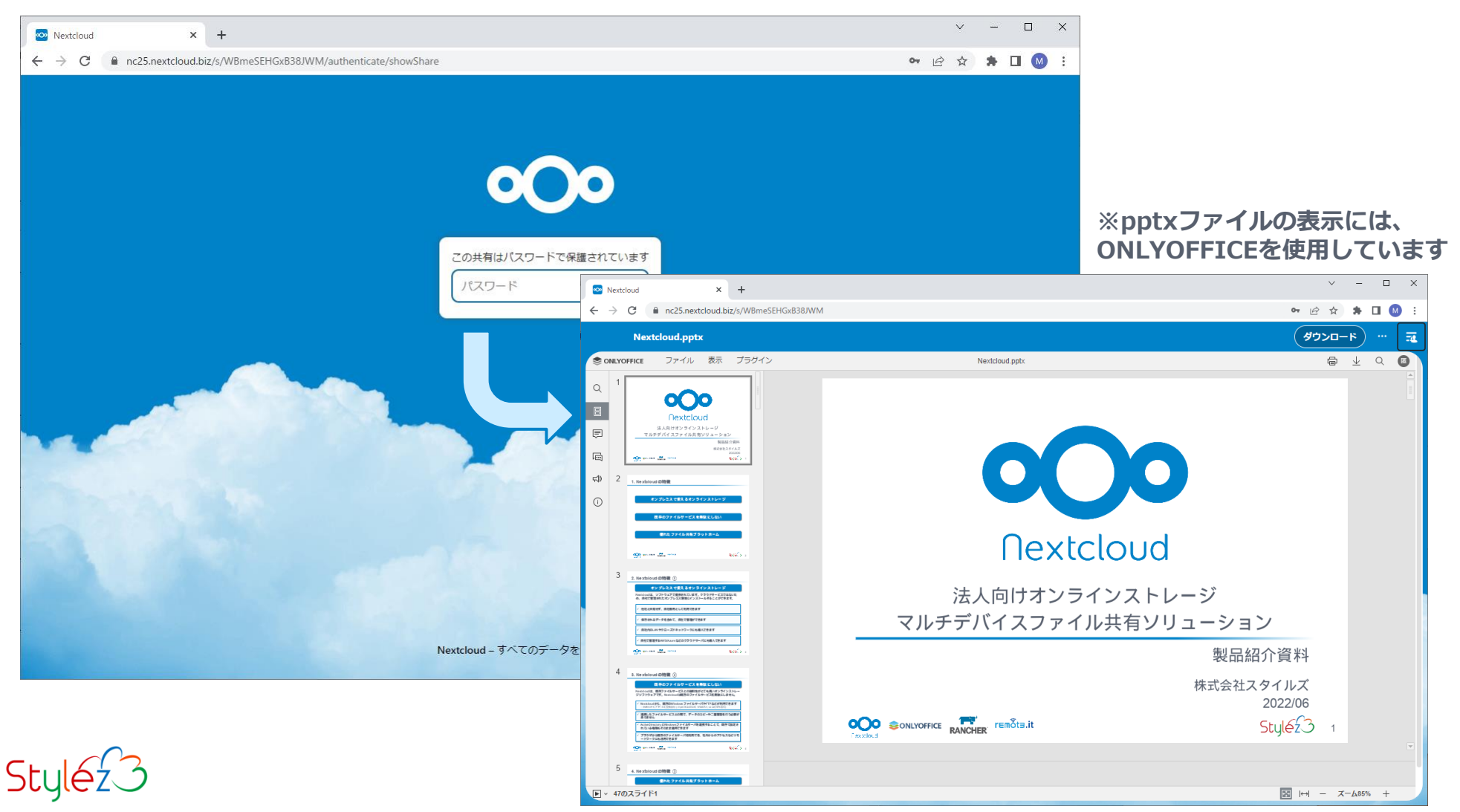

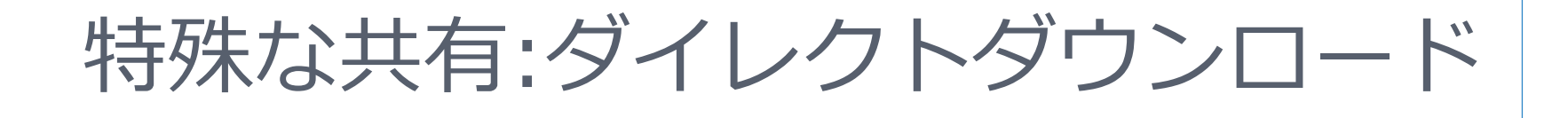

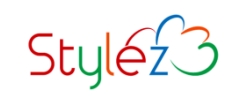

# **ダイレクトダウンロード**

#### **ワンタイムURLを用いた共有の一種で、ダイレクトダウンロードという、特殊なファイルア クセス方法があります。**

https://docs.nextcloud.com/server/stable/developer\_manual/client\_apis/OCS/ocs-a pi-overview.html#direct-download

**ダイレクトダウンロードは、他のシステムなどにファイルを受け渡す際の、より簡易なダウ ンロード専用リンクとして使用することができます。**

#### **ダイレクトダウンロードは、以下の特徴を持ちます。**

- ✓ **一意のURLを持ちます**
- ✓ **URLは8時間有効で、その後削除されます**
- ✓ **ファイルのダウンロードのみが行えます ※URLにアクセスをしても、NextcloudのUIは表示さません**
- ✓ **パスワードやアクセス権限の設定は行えません**
- ✓ **APIでのみ作成可能です**

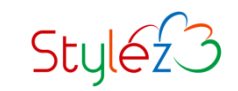

### **APIコマンド例 - ダイレクトダウンロード**

#### **ダイレクトダウンロードを作成するには、対象のファイルをファイルIDで指定します。コマ ンド例にはファイルIDの取得方法も記載しましたので、併せて参照ください。**

**ファイルID取得の**

**API利用部分**

#### **コマンドリファレンス (curl利用時)**

# curl -u [userid]:[password] -H 'OCS-APIRequest:true' -X POST https://[Nex tcloud FQDN]/ocs/v2.php/apps/dav/api/v1/direct -d ' fileId=[oc\_fileid]'

#### **コマンド例 (curl利用時)**

# OC\_FILEID= `curl -s -u nextcloud-api: FWs82hARMCvf -H 'OCS-APIRequest: true' -X PROPFIND https://nc25.nextcloud.biz/remote.php/dav/files/nextcloud -api/ShareFolder/Nextcloud.pptx -d '<?xml version="1.0" encoding="UTF-8"? ><d:propfind xmlns:d="DAV:"><d:prop xmlns:oc="http://owncloud.org/ns" ><oc:fileid/></d:prop></d:propfind>' | grep fileid | sed -e "s/^.\*<oc:fileid> ¥(.\*¥)<¥/oc:fileid>.\*\$/¥1/"` # curl -s -u nextcloud-api: FWs82hARMCvf -H 'OCS-APIRequest:true' -X POST https://nc25.nextcloud.biz/ocs/v2.php/apps/dav/api/v1/direct -d "fileId=\$OC \_FILEID"

**※日本語や特殊文字が含まれる場合など必要に応じ、文字コードやURLエンコードの対処を行ってください**  $\mathsf{Stul}(\mathsf{A}\mathsf{Z})$ 

### **APIコマンド例 - ダイレクトダウンロード (結果)**

#### **先程のAPIでは、返り値としてAPIの実行結果を取得できます。ワンタイムURLはその中に 記載されています。URL共有とは異なり、一意の識別子が非常に長いものになっています。**

**API実行結果 (抜粋)**

 $\leq$ ?xml version="1.0"?>  $<$   $0$ CS $>$ <meta> <status>ok</status> <statuscode>200</statuscode> <message>OK</message> </meta> <data> **<url>https://nc25.nextcloud.biz/remote.php/direct/0aLII21Xi1bBQA 6LQyhMwEKTJ9nJOeSzY4sduL8C14FupYny94ownkFDOizS</url>** </data>  $OCS $>$$ 

**※ファイル名が一意の識別子で置き換わるなど、利用に際しては注意点があります**

$$
\text{Styl} \in \text{S}
$$

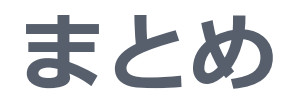

 **Nextcloudでは、ワンタイムURLを使用した外部(社外)へのファイル配信( ファイル共有)を行える**

**ワンタイムURLを使用したファイル共有は、非常に多くの宛先を持った場合 にでも、サポートコストの上昇を気にせずに使用できる(費用対効果がある)**

**外部(社外)向けに利用するファイル共有では、URL共有とメール共有といっ た通知の方法の異なる共有を利用できる**

 **NextcloudにはAPIがあり、外部のシステム(プログラム)からNextcloud を操作することや、それによる自動化などを行うことができる**

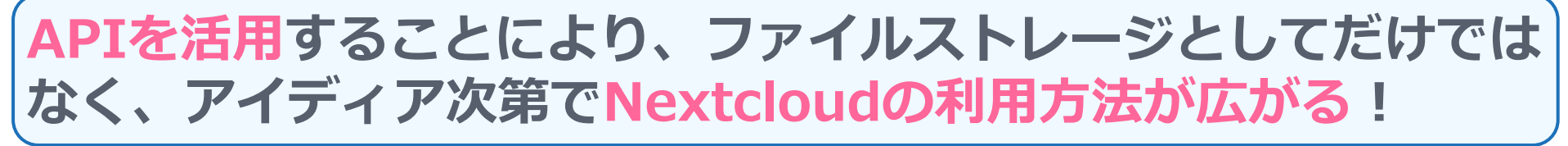

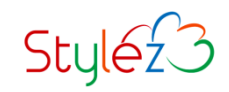

### **スタイルズ Nextcloud ホームページ**

### **製品資料、サービス案内、BLOGなど、Nextcloudのお問合せは以下弊社WEBサイトより。 https://nextcloud.stylez.co.jp/**

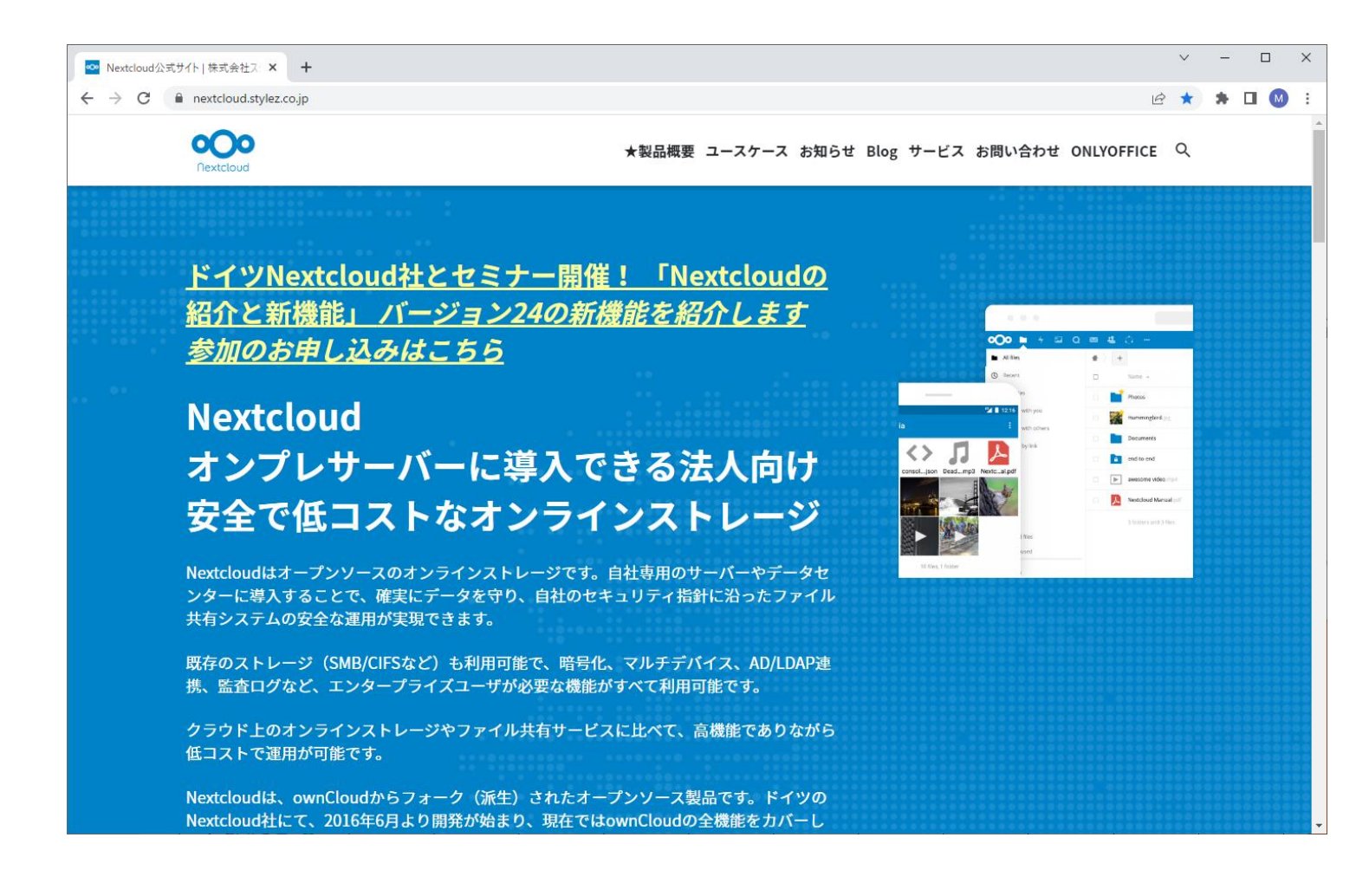

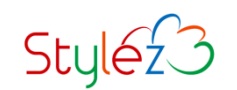

### **スタイルズ Nextcloud サービス内容**

**NextcloudやONLYOFFICEに関わる、導入やサポートなどのサービスを提供しています。**

**https://nextcloud.stylez.co.jp/service**

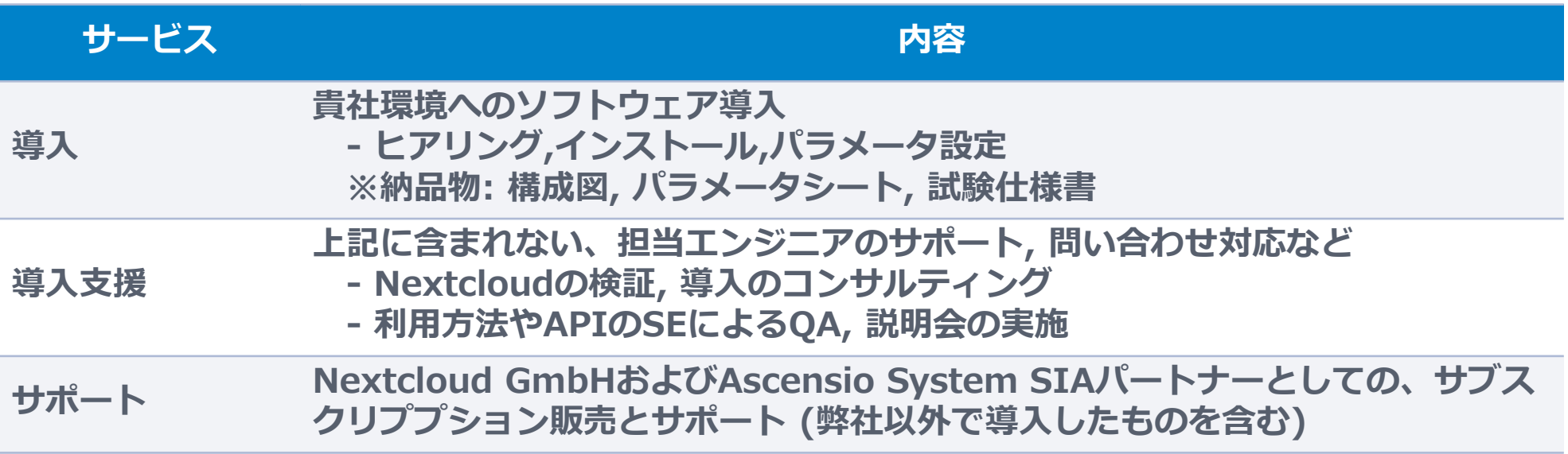

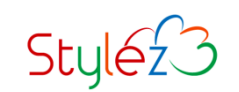

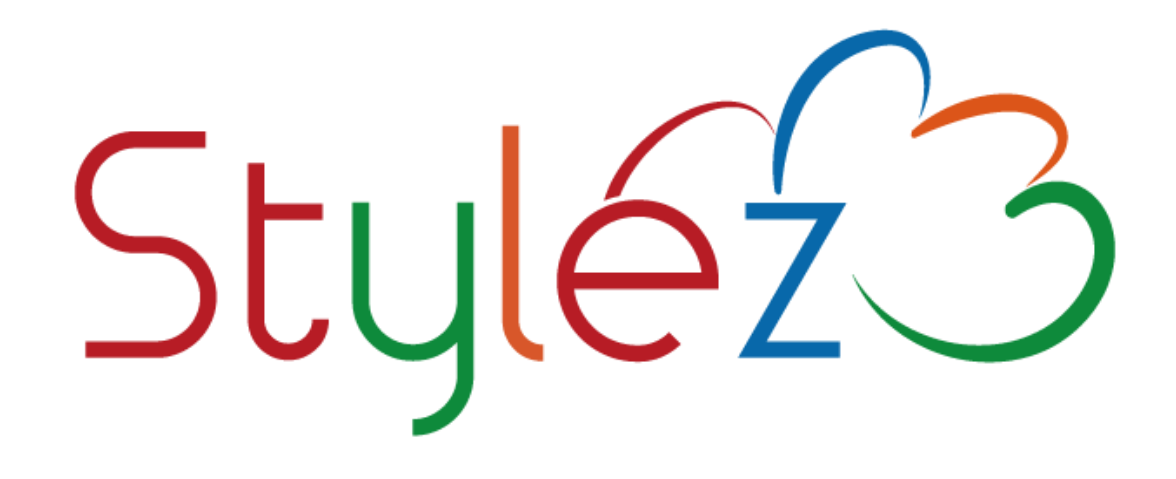

### **実績豊富なエンジニア集団の技術と開発ツールで 「開発期間/コスト削減」「品質向上」を実現**

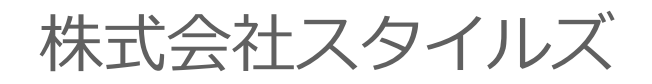

https://www.stylez.co.jp

東京都千代田区神田小川町1-2 風雲堂ビル6階

Tel:03-5244-4111

**オープンソースソフトウェア推進**

# Appendix. URL共有の利用方法 (ユーザ操作)

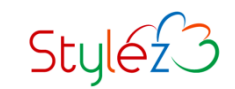

#### **例として、「MyFolder」をURL共有します。共有するファイル/フォルダー横の共有アイコ ンを選択した後に、「URLで共有」の右にある(+)ボタンを選択します。**

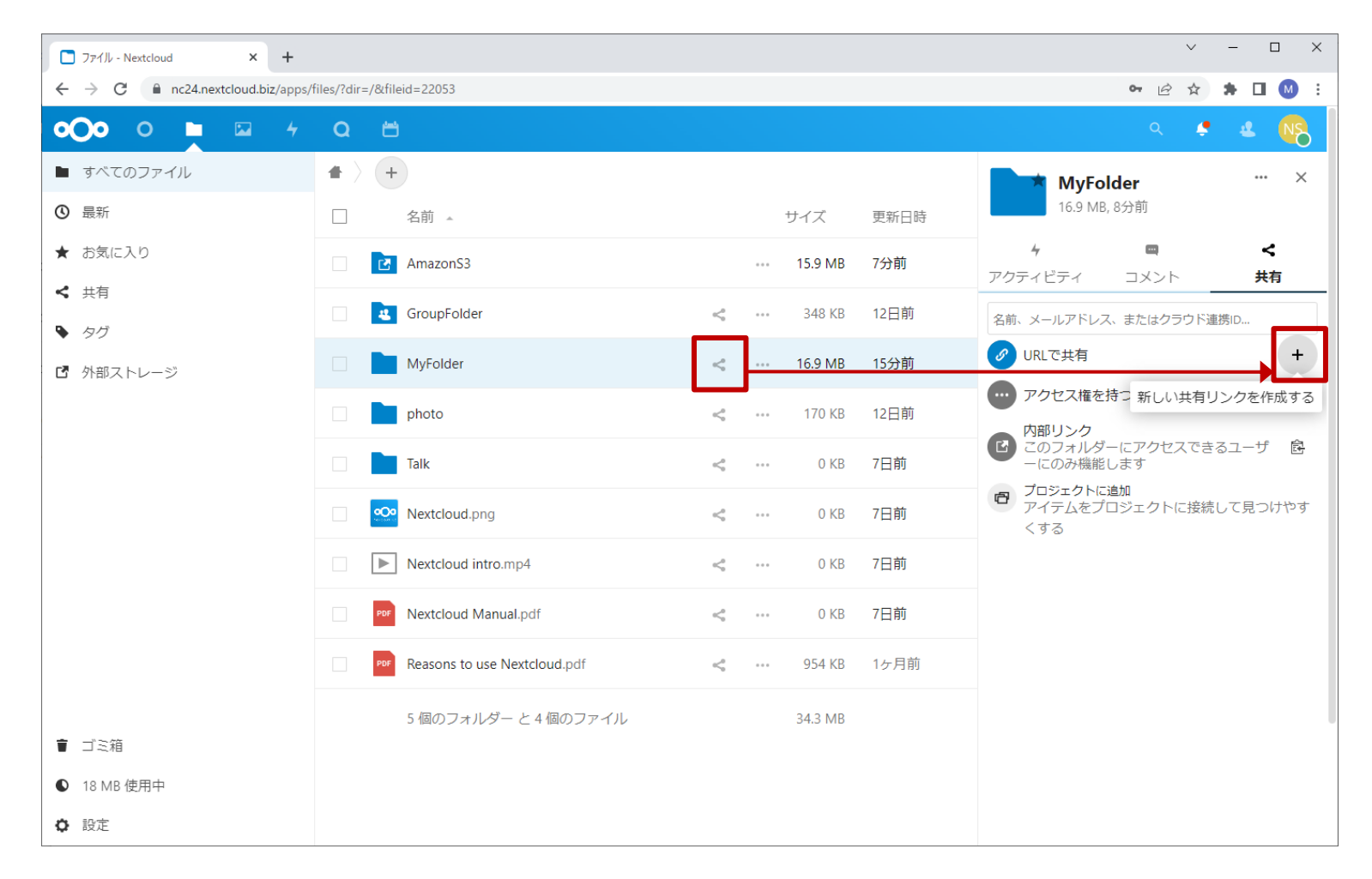

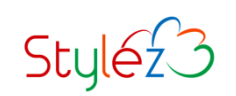

#### **ワンタイムURLのパスワードを設定します。 ※パスワード保護を強制されていない設定の場合、この画面が出ないことがあります**

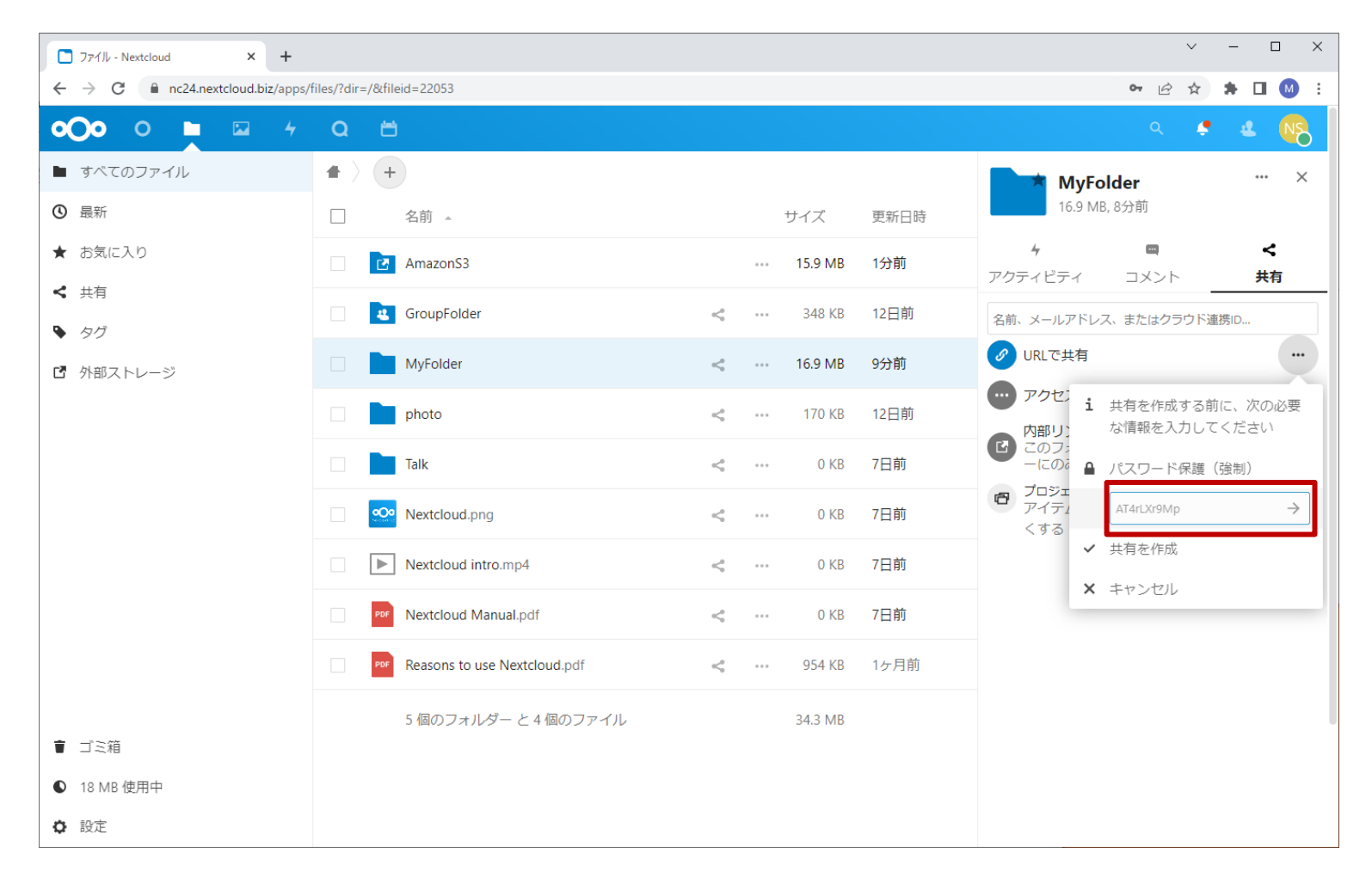

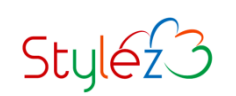

#### **共有されたファイルやフォルダには「共有中」と表示されます(画面のリロードが必要です)。 ワンタイムURLを取得するには、「URLで共有」の右にある( )ボタンを選択します。**

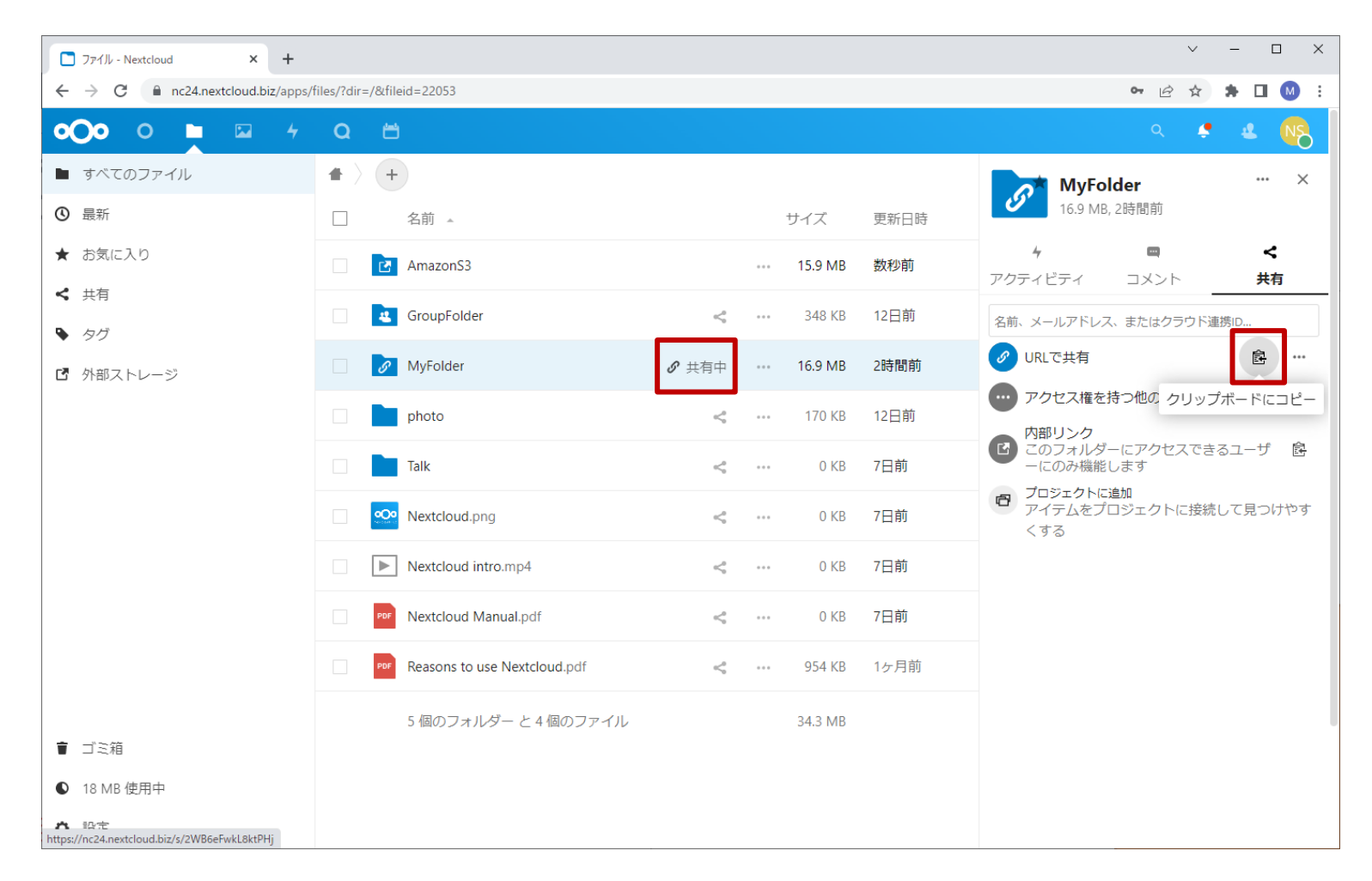

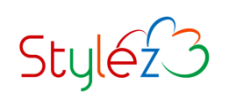

#### **共有の設定を変更するには、 「URLで共有」の右にある(…)ボタンを選択します。**

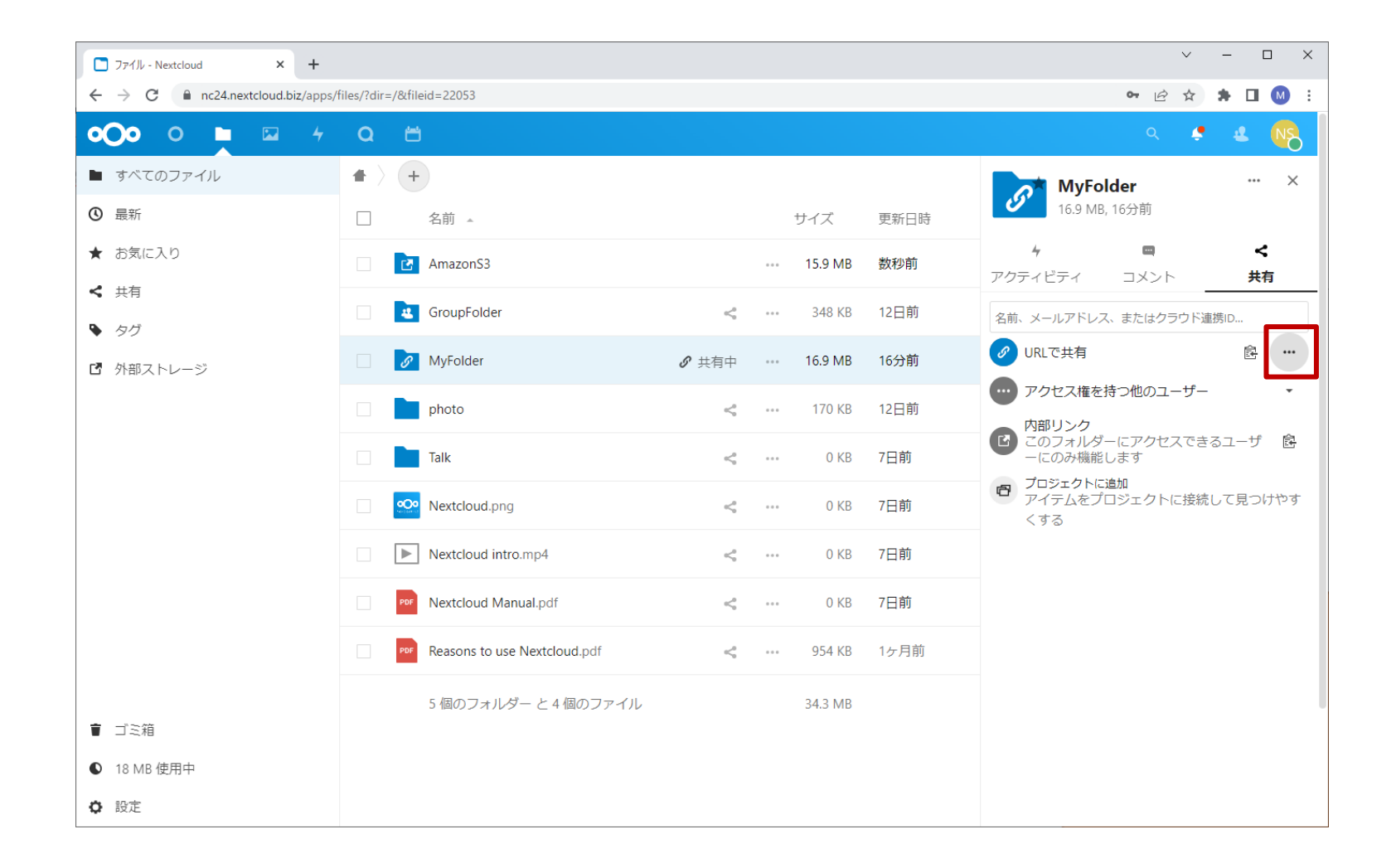

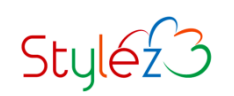

#### **共有の各種設定メニューが表示されますので、目的に応じて設定します。**

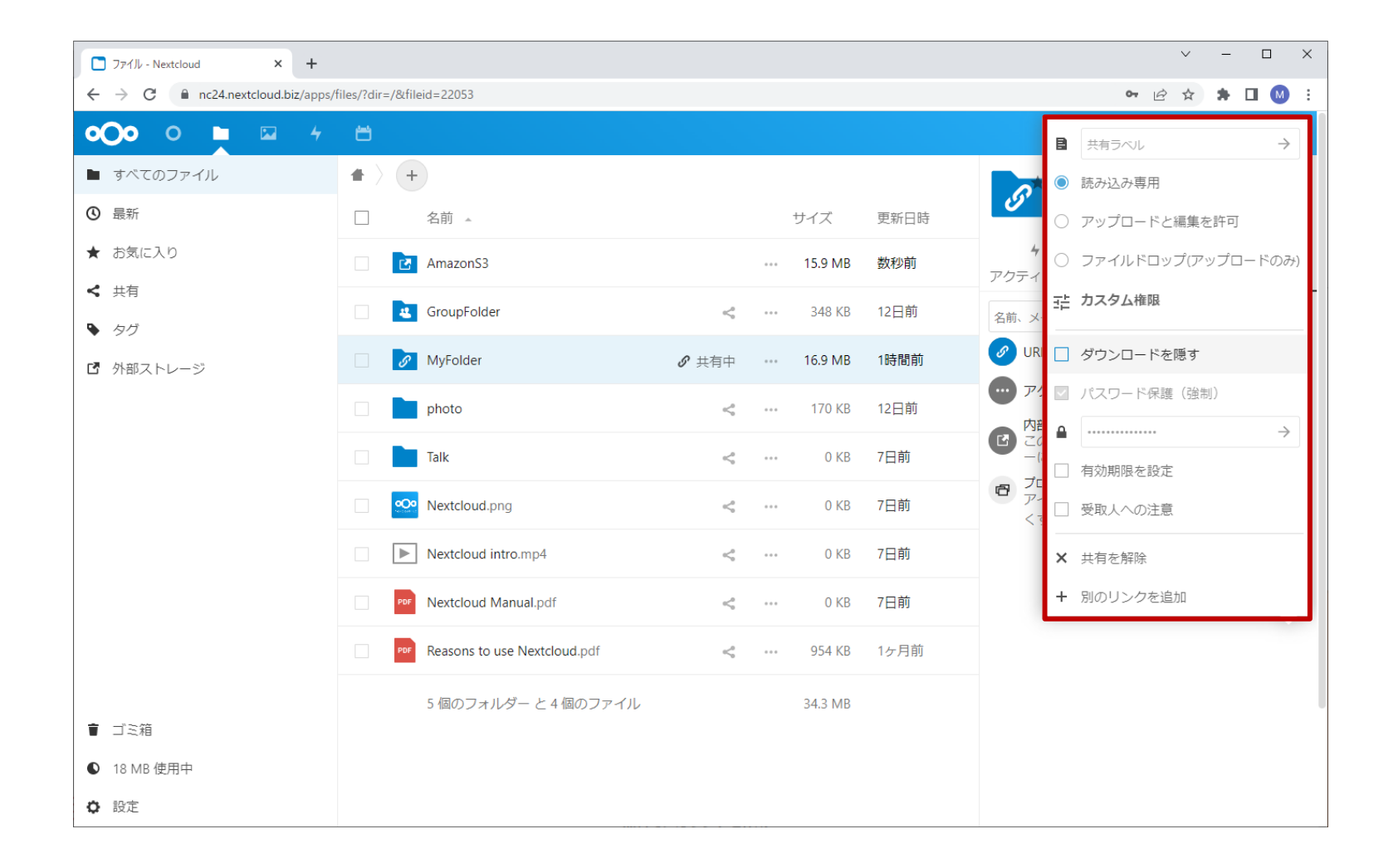

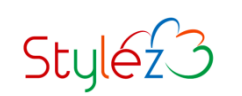

**共有先にワンタイムURLを通知し、そのURLへWebブラウザでアクセスします。 パスワードが設定されている場合には、併せてパスワードを入力してください。**

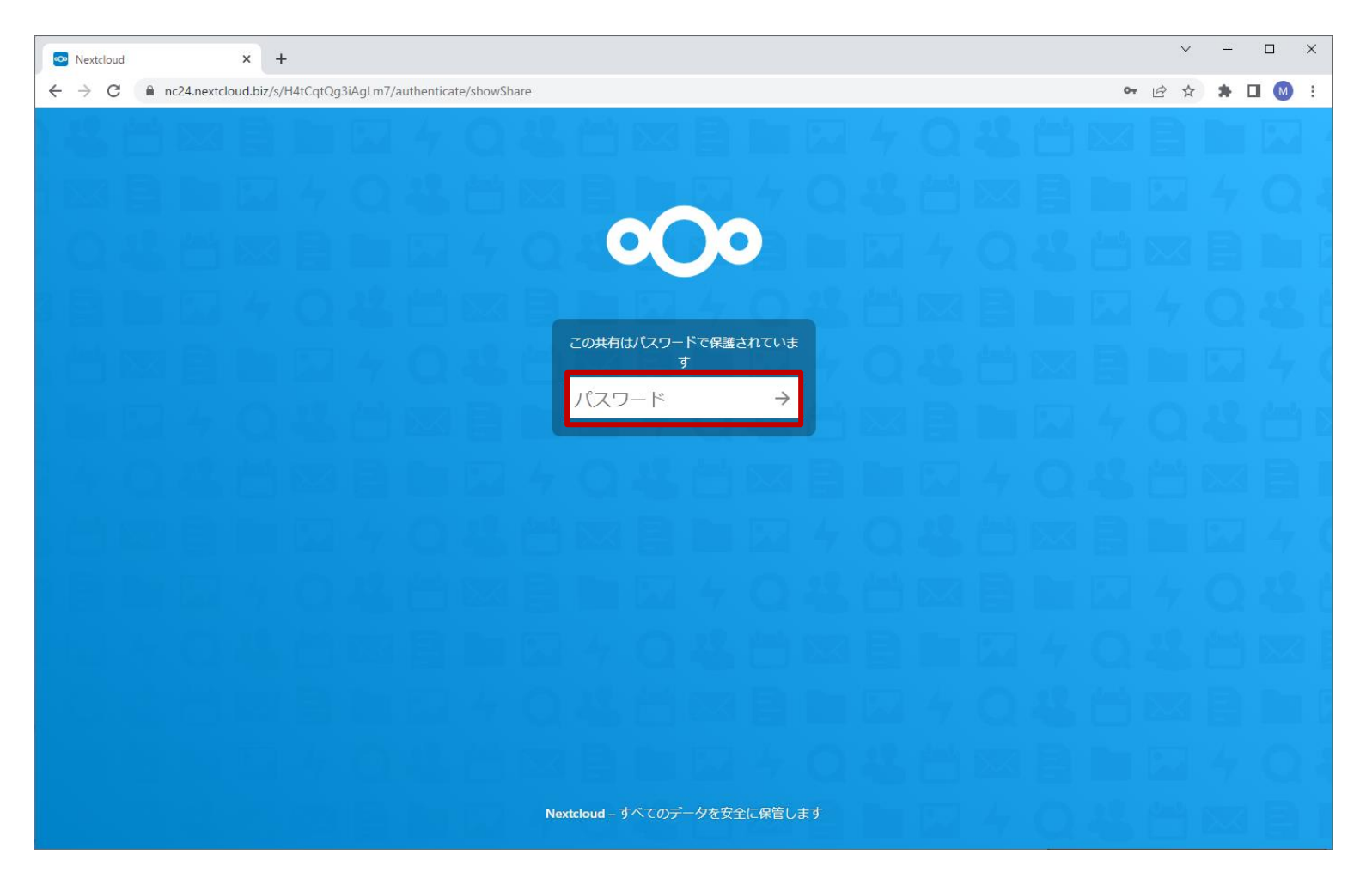

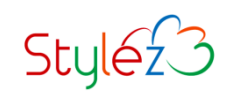

#### **共有したフォルダにアクセスできます。 弊社のデモサーバーでお試しができますので、詳しくはお問い合わせください。**

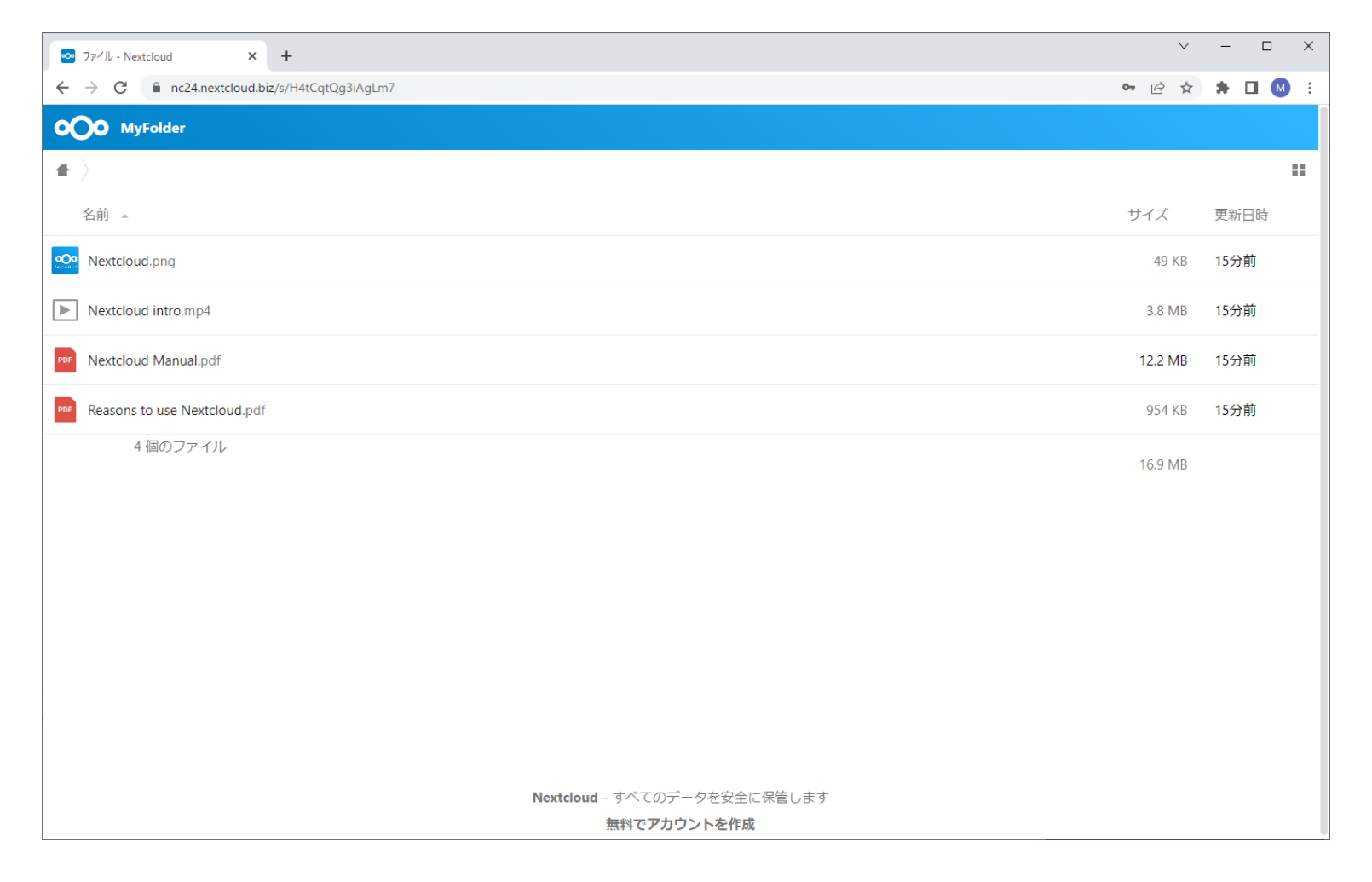

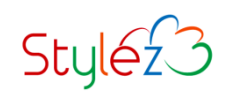